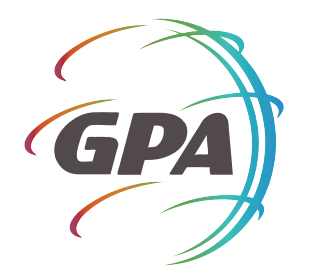

# MAXIMIZE YOUR HEALTH PLAN with the GPA Member Portal

The GPA Member Portal provides a streamlined, easy-to-navigate platform to access all of your health insurance information, including your:

### **Coverage and plan benefits**

**Claims status and account balances** **Wellness program information**

## **Signing up takes less than 10 minutes:**

- STEP 1 Begin by visiting www.gpatpa.com and selecting the **"Members"** button on the top right corner of the homepage
- STEP 2 Next, click the "**Proceed to our sign up process"** link located on the bottom right of your screen
- STEP 3 After agreeing to the license agreement, you will be able to fill in your member information using your benefits card
- STEP 4 Now, you will create your GPA account profile using any email address and password you'd like
- STEP 5 The last step will be ensuring your member profile and information are correct and choosing your EOB delivery method

## **To view or print an image of your ID card:**

STEP 1 Click on the **HOME** tab

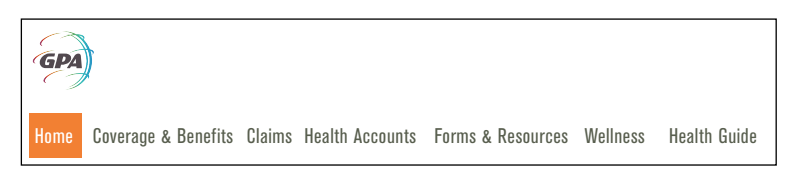

STEP 2 Click Print or Request ID Card located under the Quick Links Menu to the far right side of the screen

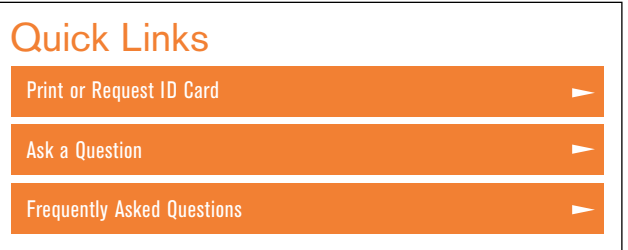

STEP 3 Click the view a temporary ID card link. This will populate an ID card image for you to view or print.

View a Temporary ID card

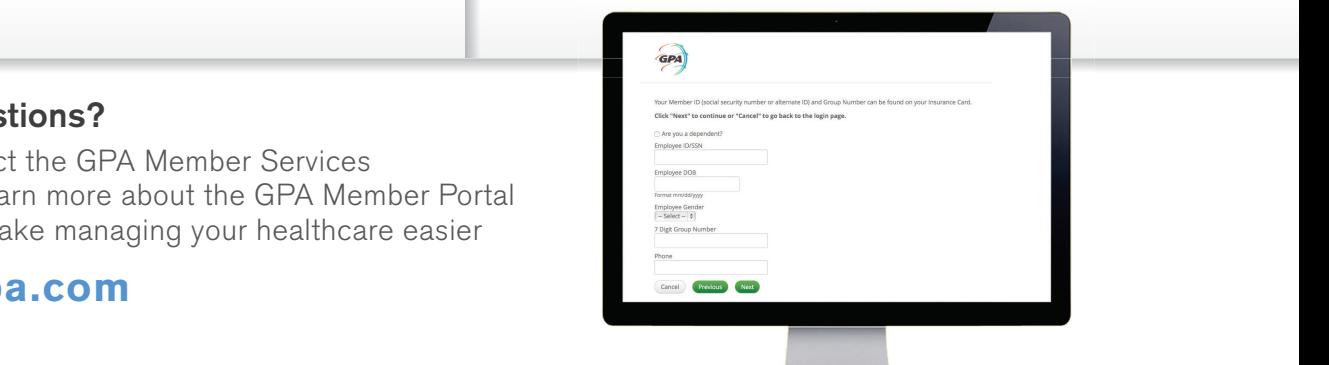

#### **Have any questions?**

Be sure to contact the GPA Member Services Department to learn more about the GPA Member Portal and how it can make managing your healthcare easier

#### www.gpatpa.com